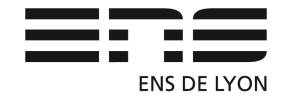

#### **Département de Physique**

Notice : version janvier 2016 Rédaction du document : Benoit CAPITAINE Contact mail : benoit.capitaine@ens-lyon.fr

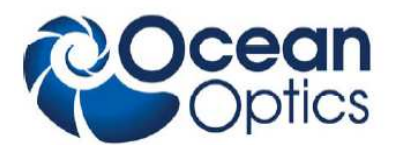

# Spectrasuite P17.2 HR4000 et P17.15 HR2000

## Installation du logiciel (2 procédures)

documentation

aé.txt

**料 OOIBase32setup.exe** 

procédure de recalibration.odt

EU SpectraSuiteSetup Windows.exe

SpectraSuiteSetup\_Windows64.exe

Installation sous Windows 32bits XP **(portable DELL 1, 2 et 3**) On donne les droits d'installation à l'utilisateur (droit d'administrateur) Utilisation de l'exécutable SpectraSuiteSetup\_Windows.exe Copier-coller le mot de passe qui se trouve dans le fichier clé : AghaB325Ty Puis OOIBase32setup.exe En cas de problème avec le driver : Redémarrer l'ordinateur, allez dans le Gestionnaire de périphérique (devmgmt.msc ), sélectionner le driver HR2000 ou 4000 et mise à jour automatique, lorsque le driver est retrouvé l'acquisition fonctionne voir le chapitre sur la calibration.

Pour Windows 64 bits : exemple avec l'ordinateur Phyroulette PC13 SpectraSuiteSetup\_Windows64 Mot de passe : fg6zKWBukL En cas de Problème : Recherche des drivers sur le PC dans le dossier Ordinateur/Phyroulette13/Programmes/Ocean-Optics/Spectrasuite/Systemfiles/ Test concluant janvier 2014 sur PC13 avec HR4000

Mise à jour des logiciels sur le site : http://oceanoptics.com/support/software-downloads/

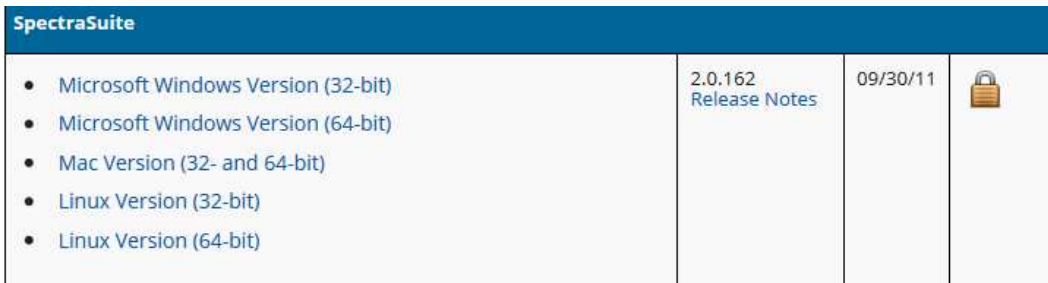

### Calibration d'usine

.

Après l'activation du pilote, l'image du spectromètre doit apparaitre à gauche de l'écran. Clic droit sur l'image pour ouvrir les paramètres. Dans paramètre d'usine remplir les coefficients de calibration comme indiqué :

HR 4000 : Calibration 2006 a=0.035258393 b=-1.37607E-06 c=-9.91656E-12 Intercept:579.2938882

HR 2000+ : Calibration 2008 a=0.231617064 b=-6.26402E-06 c=-5.66386E-10 Intercept:374.6268495

## Atténuation avec les fibres

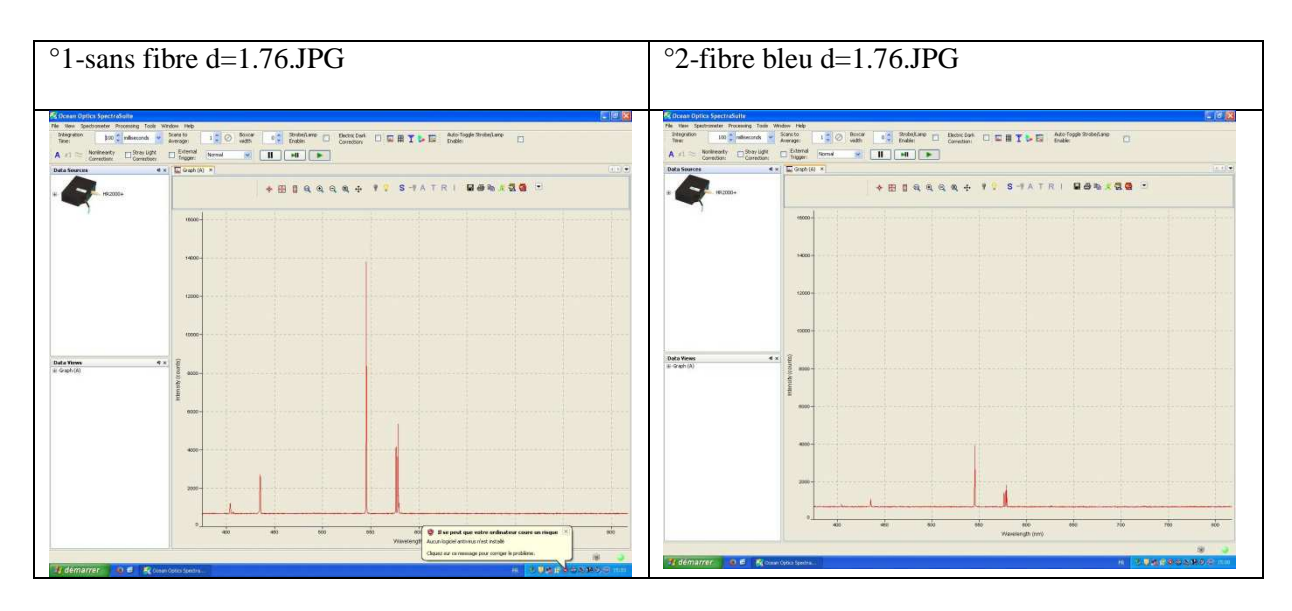

Attention : Avec les fibres du département on remarque une atténuation non négligeable du signal.

#### Procédure de calibration

#### Bruno.volpe@wanadoo.fr du 17/01/2014

Bonjour,

Suite discussion de ce jour, afin de déterminer la raison de la décalibration de votre spectro et procéder à une recalibration, voici mes instructions.

Par expérience je vois trois raisons pour lesquelles un appareil peut être décalibré en longueur d'onde alors qu'il ne contient pas de partie mobile :

- Les coefficients de calibration sur la mémoire flash sont incorrects suite erreur manuel de l'utilisateur ou encore choc électromagnétique !
- La fente d'entrée fixe de l'appareil placée juste derrière le connecteur sma a bougée mécaniquement suite utilisation d'une fibre optique mal polie à son extrémité (pression sur la fente et déformation) ou un élément optique (miroir, réseau) suite à un choc (chute)
- Erreur de calibration en usine !

1/ Calculer la résolution spectrale de l'appareil nm (FWHM).

Sous le logiciel Spectrasuite se trouve une arborescence (+) sous la photo de l'appareil dans laquelle figure la plage de l'appareil (lambda départ-lambda arrivé en nm), la valeur de la largeur de la fente d'entrée (slit en microns), pour calculer la résolution il suffit d'utiliser la formule indiquée en bas du

This appendix describes how to calibrate the wavelength of your spectrometer. Though each spectrometer is calibrated before it leaves Ocean Optics, the wavelength for all spectrometers will drift slightly as a function of time and environmental conditions. Ocean Optics recommends periodically recalibrating the HR4000.

# **About Wavelength Calibration**

You are going to be solving the following equation, which shows that the relationship between pixel number and wavelength is a third-order polynomial:

$$
\lambda_p = I + C_1 p + C_2 p^2 + C_3 p^3
$$

Where:

 $\lambda$  = the wavelength of pixel p  $I =$  the wavelength of pixel 0  $C_1$  = the first coefficient (nm/pixel)  $C_2$  = the second coefficient (nm/pixel<sup>2</sup>)  $C_3$  = the third coefficient (nm/pixel<sup>3</sup>)  $R_{\lambda}$  = the reference intensity at wavelength  $\lambda$ 

You will be calculating the value for  $I$  and the three  $Cs$ . document suivant :

2/ Vérifier les coefficients de calibration en longueur d'onde usine de l'appareil.

Tjs sous Spectrasuite, clique droit souris sur la photo du spectromètre, puis rubrique calibration coefficient les valeurs « intercept », « first et second coefficient » doivent correspondre aux valeurs qui figurent sur le certificat étalonnage papier fournit avec l'appareil. Si vous avez perdu ce document me communiquer le numéro de série de l'appareil pour que je vous l'adresse.

3/ Procédure pour recalibration à l'aide d'une lampe de raie identifiée

(Voir : p13) http://materiel-physique.ens-lyon.fr/BDD/job/BDD/Notices/N017-002.pdf

Le logiciel mentionné OOIbase est obsolète et remplacé par Spectrasuite. Vous pouvez sauvegarder les nouveaux coefficients de calibration sous la rubrique calibration coefficient en cochant « save to spectrometer »

Dans l'attente de vos commentaires.

Cordiales salutations.

Bruno VOLPE

Responsable commercial

IDIL Fibres Optiques

Bruno.volpe@idil.fr

Tel dir. 04 50 28 34 81